**User´s guide RhizoBindingSites and RhizoBindingSites v2.0 1.- [RhizoBindigSites and RhizoBindigSites v2.0 version](#page-1-0)**

**2.- [Construction of the databases](#page-1-1)**

**3.- [Mission](#page-1-2)**

**4.- [Selection of RhizoBindingSites or RhizoBindingSites v2.0 version](#page-1-3)**

**5.- [Synonyms converter](#page-1-4)**

**6.- [Criteria for selecting a motif](#page-1-5)**

**7.- [Motif Information window](#page-1-6)**

**8.- [Motif map application searches the motif in the upstream region of the orthologs from](#page-3-0) the [Rhizobiales](#page-3-0)**

**9.- [Motif logo application](#page-4-0)**

**10.- [Prediction of Regulons](#page-6-0)**

**11.- [Gene Information window](#page-9-0)**

**12.- [Matrices window](#page-12-0)**

**13.- [Example of how to use the matrix-scan data to search who potentially regulates a gene which is not](#page-13-0)  a "TF-[gene"](#page-13-0)**

**14.- [Example of how to use the matrix-scan data to search how the transcriptional regulators of an](#page-14-0)  [expected regulon may be interacting](#page-14-0)**

**15.- [Matrix-clustering](#page-14-1)**

**16.- [A Brief guide to analyze a genome in the RSAT web site](#page-15-0) <http://embnet.ccg.unam.mx/rsat/>**

## <span id="page-1-0"></span>**1.- RhizoBindigSites and RhizoBindigSites v2.0 version :**

RhizoBindingSites and the v2.0 version databases contain information with a potential role in the transcriptional regulation from nine representative species of the taxon Rhizobiales.

<span id="page-1-1"></span>**2.- Construction of the databases**: RhizoBindingSites database was constructed with matrices deduced from ortholog genes from each gene per genome. In contrast, RhizoBindigSites v2.0 was constructed with matrices by using the short nucleotide sequences from the motif sites for each gene per genome from the matrix-scan output data of RhizoBindingSites. Highlighting, matrices of the RhizoBindingSites v2.0 were deduced from the respective genome sequences.

RhizoBindingSites and RhizoBindingSites v2.0 are revised databases, because all data included is from matrices able to find a motif in their coding string on its regulatory region. As well as, data from matrix-scan deposited in the "Motif Information" window (see below) are with motifs found only on the string codifying the gene from target-genes.

<span id="page-1-2"></span>**3.- Mission:** To provide information with a potential role in transcriptional regulation of genes at three ranges of p-values, from 1.0e-4 to 9.9e-4 (low stringency data), from 1.0e-5 to 9.9e-5 (medium stringency data) and from 1.0e-6 to lower p-values (high stringency data).

## <span id="page-1-3"></span>**4.- Selection of RhizoBindingSites or RhizoBindingSites v2.0 version.**

Access to the v2.0 version is by clicking on the legend "Switch to v2" on the main page of database RhizoBindingSites. The functionality of RhizoBindingSites v2.0 windows and the application "Prediction of Transcriptional regulatory networks" is equal to the RhizoBindingSites, se below.

<span id="page-1-4"></span>**5.- Synonyms converter.** For cases in which the User´s Identifiers do not coincide with the ones used in these databases, a list of identifiers synonyms for each of the genomes was included with an application to convert their locus tags to the locus tags used in these databases. Paste their list on the window and run the program, you may copy your equivalent list of Locus tags formats: *Rhizobium etli* **CFN42** (RHE\_RS), *Rhizobium etli* **Mim1** (REMIM1\_RS) , *R. leguminosarum* **biovar** *viciae* **3841** (RL\_RS), *Bradyrhizobium diazoefficiens* **USDA 110** (AAV28\_RS), *Sinorhizobium fredii* **NGR234** (NGR\_c), *Sinorhizobium meliloti* **1021** (SMc), *Bradyrhizobium sp* **BTAi1** (BBTA\_RS), **Azorhizobium caulinodans ORS 571** (AZC\_RS), *Mesorhizobium japonicum* **MAFF303099 (**MAFF\_RS).

<span id="page-1-5"></span>**6.- Criteria for selecting a motif:** Better selection of a motif should involve many parameters provided in the RhizoBindingSites database such as: motif with the lowest p-value (medium or high stringency data), motif sequence (avoid as possible repeated nucleotide repeated in the motif), conservation of the motif in orthologous genes in the Rhizobiales taxon, coherence of the function of the gene query with genes sharing the motif, look for the query gene has a vicinity with a transcriptional regulator. Additionally, it is advisable to search for information in the scientific literature on the expression in the same physiological condition of both, the transcriptional regulator and the gene-target.

<span id="page-1-6"></span>**7.- Motif Information window:** Provides a table with a locus tag identifier of genes sharing query motifs(e-regulon), gene strand location, matrix identifier, strand location of the matrix, start/end position of the motif in the gene promoter, nucleotide sequence of the motif, weight, p-value and significance of the site.

Select a genome.

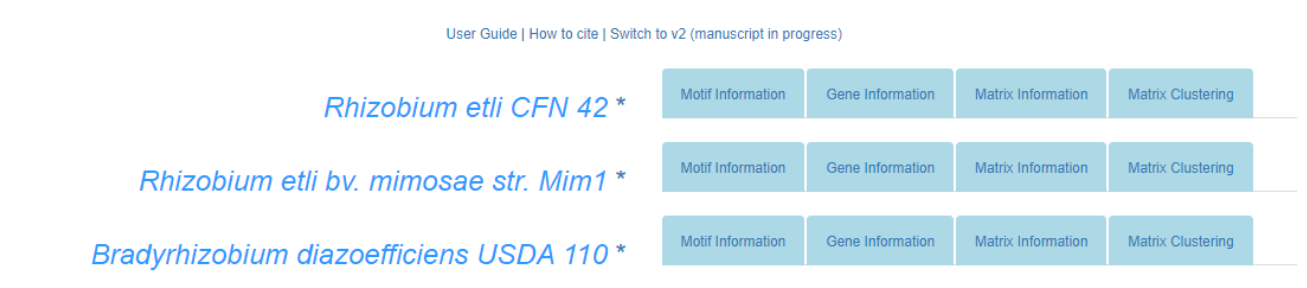

Enter an NCBI gene identifier in a genome of interest, locus tag, protein ID or gene name or click on the suggested ID.

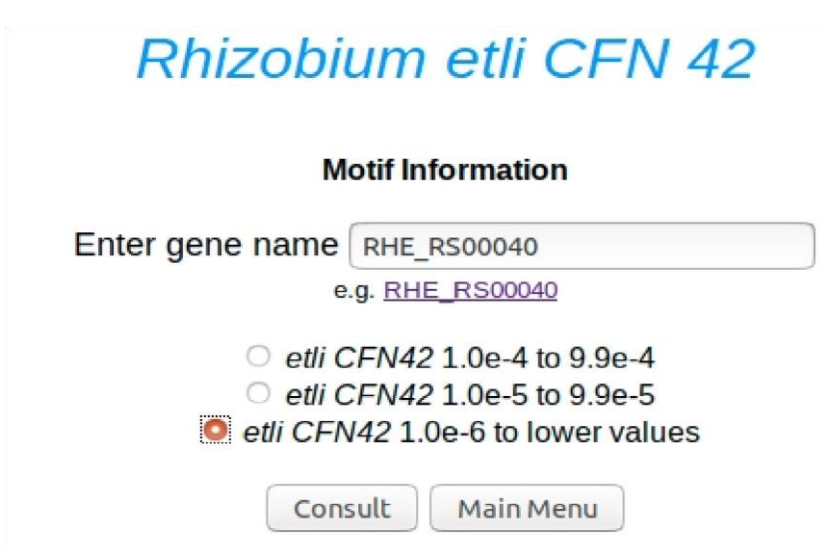

Select a p-value and click on the "Consult" button. If the gene had no matrices, a legend appears asking if the user wants to look for the presence of motifs in the query promoter gene. The result is provided in a table separated by tabs.

Motif information Table.

#### **Motif Information**

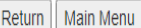

ID: RHE RS00040 p-value: p-value 1.0e-6 to lower p-values

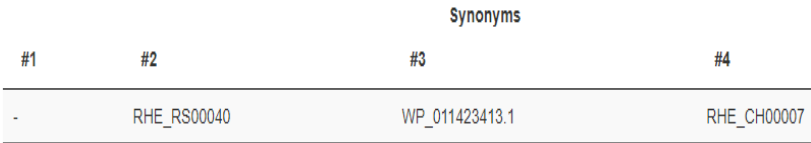

 $3$ how  $50 \times$  entries

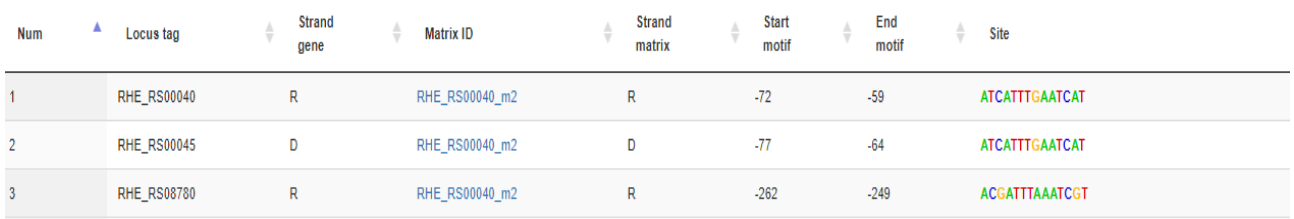

<span id="page-3-0"></span>**8.- Motif map application searches the motif in the upstream region of the orthologs from the query gene in the Rhizobiales taxon**. This application is accessed by clicking on a matrix name in the matrix ID column of the table from window "Motif Information".

The matrix information.

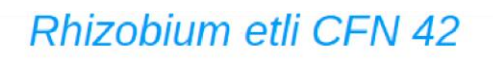

**Matrix Information** Query ID: RHE\_RS00040\_m1

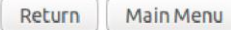

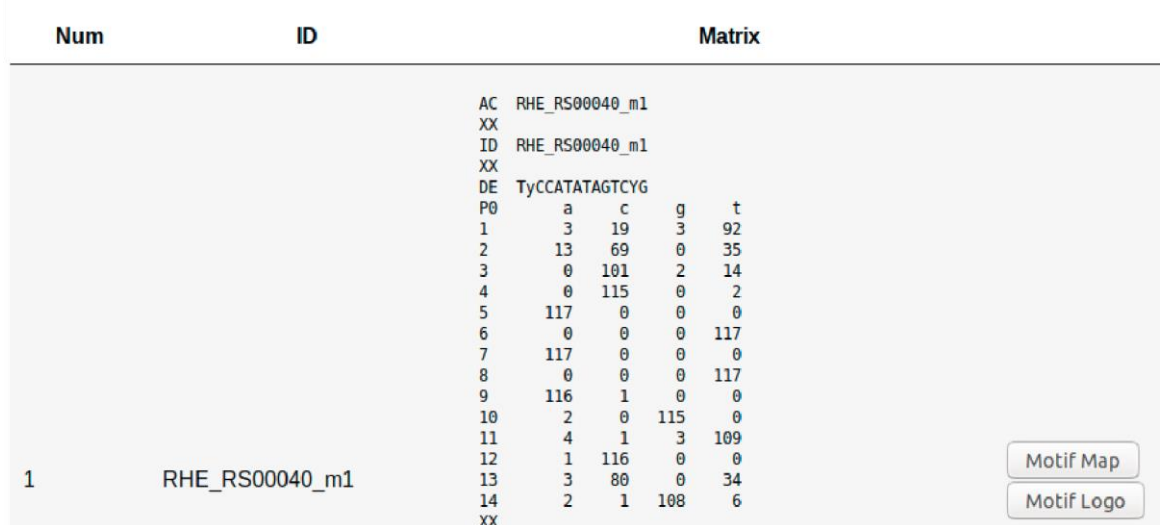

Click on the button "Motif Map" and the conservation of the motif in the Rhizobiales is displayed.

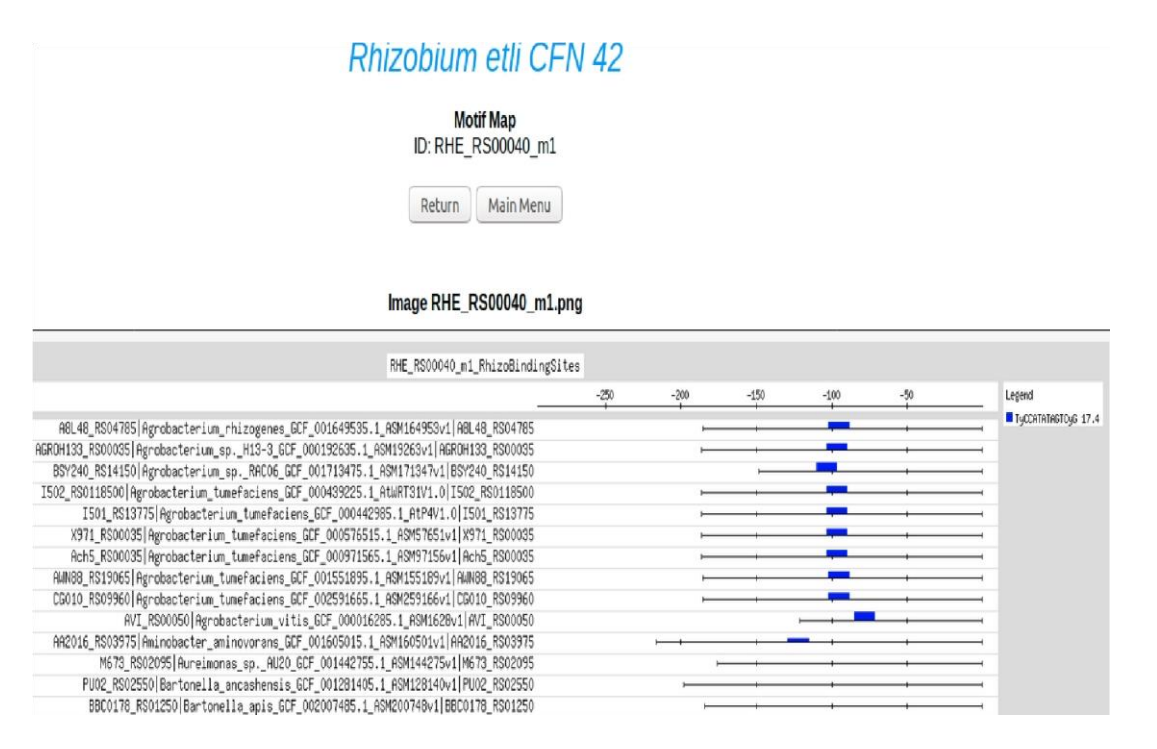

<span id="page-4-0"></span>**9.- Motif logo application**: Displays the Motif logo of the selected matrix on the right and reverse strands of a selected motif by clicking on the "Motif Logo" button.

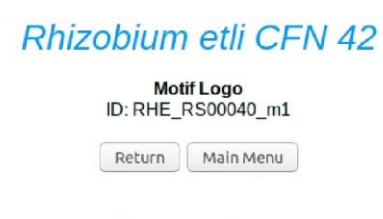

Image RHE\_RS00040\_m1\_logo.png

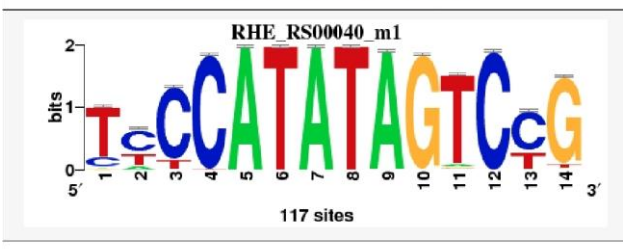

Image RHE\_RS00040\_m1\_logo\_rc.png

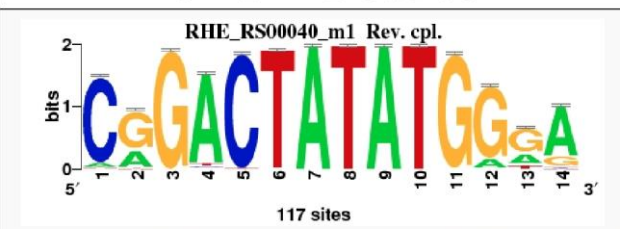

<span id="page-6-0"></span>**10.- Prediction of Regulons or transcriptional regulatory networks.** This application is in the motif information window. It is for prediction of regulons from experimental or predicted data by writing or pasting a list of locus tags of transcriptional regulators into the left box, and a list of locus tags from the complete list of target proteins, including the transcriptional regulators in the right box. There is a demo in the Genome section of *Rhizobium etli* CFN42. The application for each transcriptional regulator (from the left box) will search for common genes in the data from motif information with the entered list, from the right box, which also contains the transcriptional regulators of the left box.

# **Prediction of regulatory networks**

This app for hypothetical or experimental data displays a cytoscape graph showing a genetic circuitry from a stimulon at the desired low (pvalue 1e-4), medium (p-value 1e-5) or high stringency (p-value 1e-6 to lowers p-values) from the motif information table, the option "auto" searches firstly with the highest then with the medium and finally with the low level of stringency, showing data with the highest stringency pvalue

Paste a list of transcriptional regulators (left) and a list of genes (one per line) including the transcriptional regulators (right)

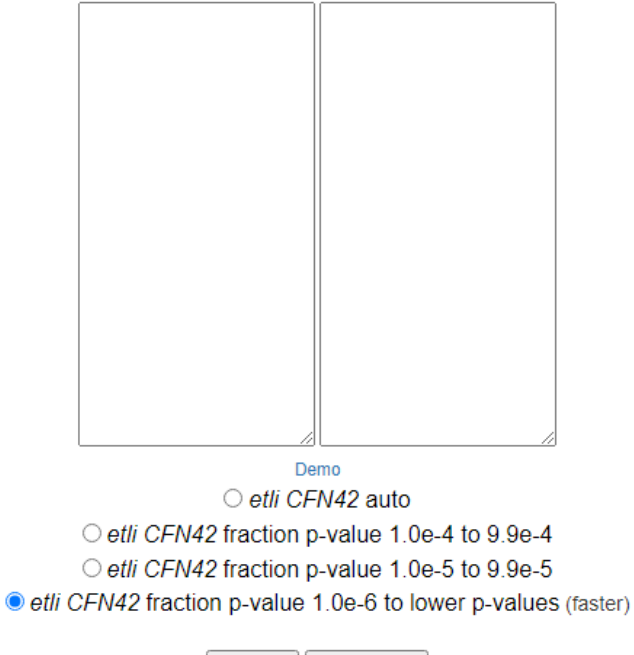

Select the strain *Rhizobium etli* CFN42. Click on the "demo" link to enter a demo list. Select the "auto" option. Alternatively, you may select a p-value for the search.

Consult | Main Menu

# **Prediction of regulatory networks**

This app for hypothetical or experimental data displays a cytoscape graph showing a genetic circuitry from a stimulon at the desired low (pvalue 1e-4), medium (p-value 1e-5) or high stringency (p-value 1e-6 to lowers p-values) from the motif information table, the option "auto" searches firstly with the highest then with the medium and finally with the low level of stringency, showing data with the highest stringency pvalue.

Paste a list of transcriptional regulators (left) and a list of genes (one per line) including the transcriptional regulators (right)

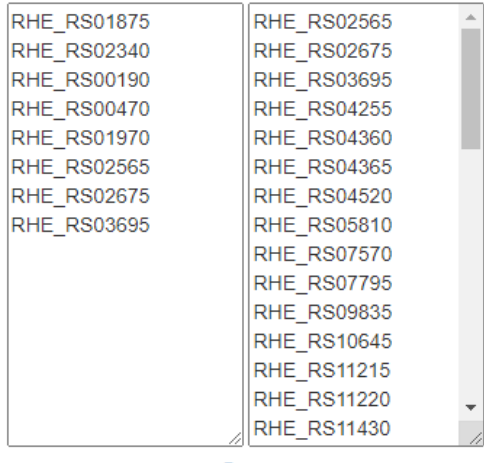

Demo

etli CFN42 auto O etli CFN42 fraction p-value 1.0e-4 to 9.9e-4 O etli CFN42 fraction p-value 1.0e-5 to 9.9e-5 O etli CFN42 fraction p-value 1.0e-6 to lower p-values (faster)

> Consult Main Menu

## click on the "Consult" button. Motif information data from the regulon.

## **Rhizobium etli CFN 42**

#### **Motif Information**

Return | Main Menu

**Regulators list** 

RHE\_RS01875 RHE\_RS02340 RHE\_RS00190 RHE\_RS00470 RHE\_RS01970 RHE\_RS02565 RHE\_RS0267

#### **Targets list**

RHE\_RS02565 RHE\_RS02675 RHE\_RS03695 RHE\_RS04255 RHE\_RS04360 RHE\_RS04365 RHE\_RS04520 RHE\_RS03510 RHE\_RS07570 RHE\_RS07795 RHE\_RS09835 RHE\_ RHE\_RS12030 RHE\_RS12140 RHE\_RS12165 RHE\_RS12185 RHE\_RS14345 RHE\_RS14745 RHE\_RS15195 RHE\_RS15235 RHE\_RS15385 RHE\_RS15655 RHE\_RS15965 RHE\_ RHE\_RS19035 RHE\_RS19120 RHE\_RS28540 RHE\_RS19735 RHE\_RS19790 RHE\_RS19800 RHE\_RS00380 RHE\_RS00415 RHE\_RS0085

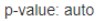

#### Show  $\boxed{50 \times \text{entries}}$

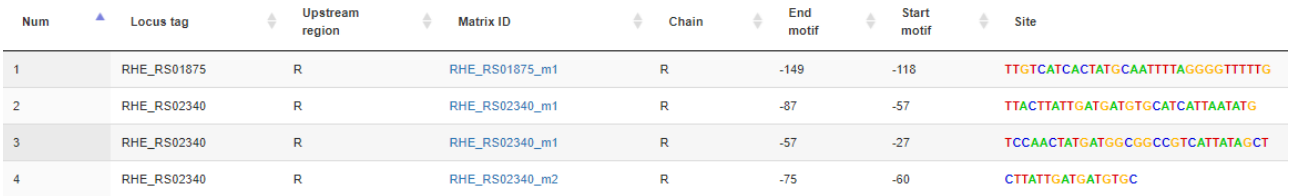

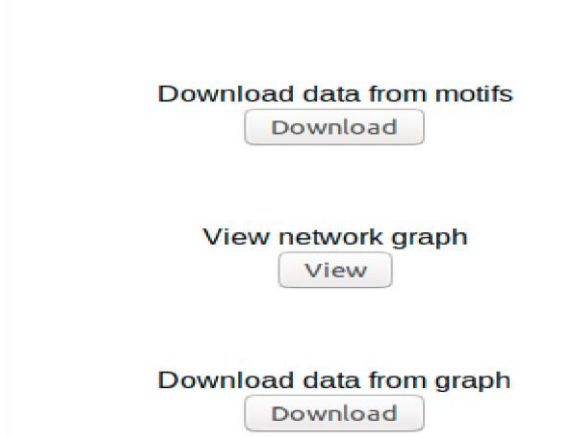

The motif search data is available by clicking on the "Download data from motifs" button, and data from graph by clicking on the "Download data from graph" button. The Cytoscape (Shannon P., et al, 2003) graph is available by clicking on the "View the network graph" button. Which can be rearranged by clicking on the circles representing the locus tags, it offers some layout formatting

options, and also the user can download the graph image by clicking on the "Save the image" button, then clicking on the graph with the right mouse button. Network graph in Cytoscape with an "auto" option.

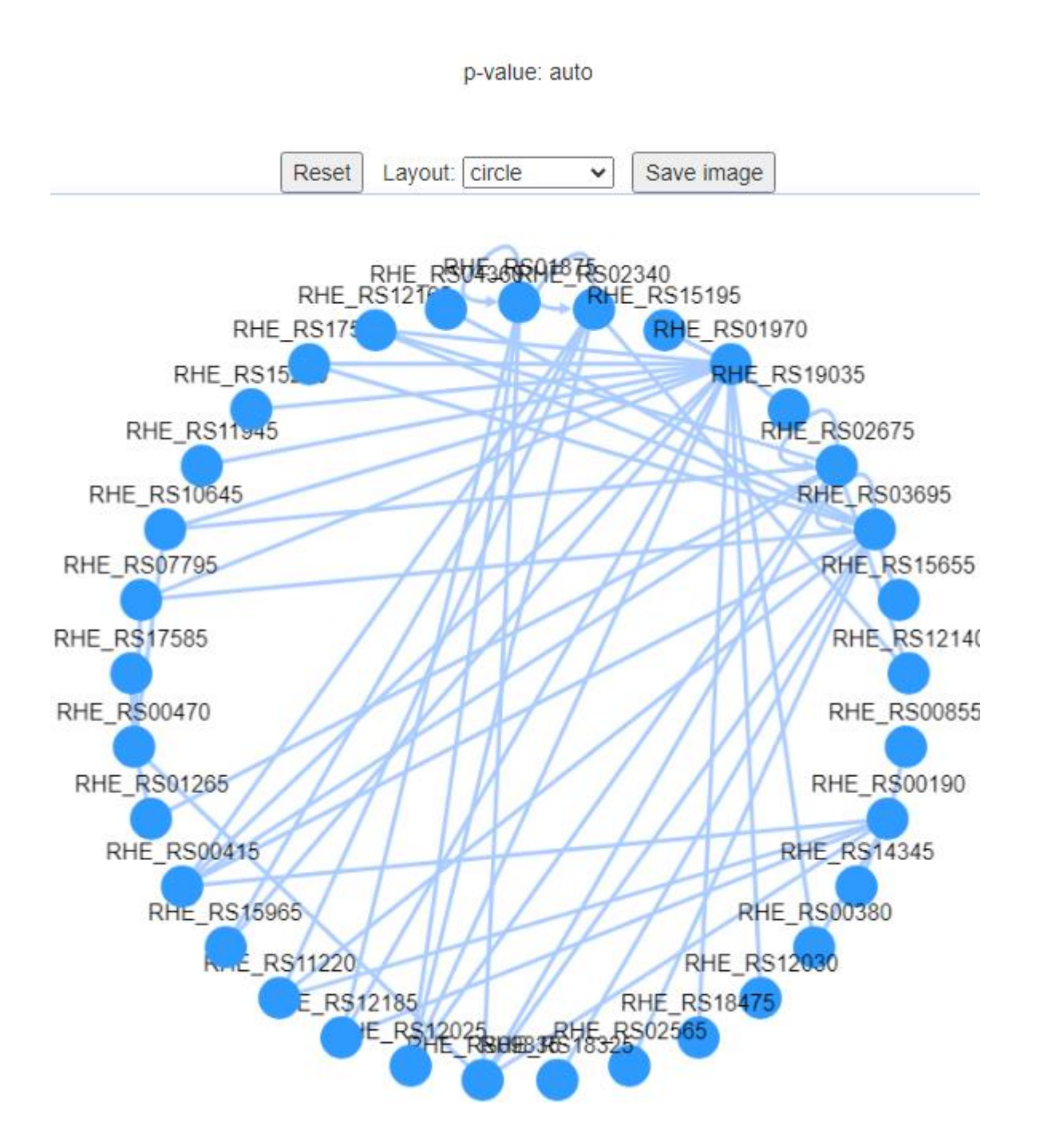

<span id="page-9-0"></span>**11.- Gene Information window:** Provides a table with unique genes from motif information of the hypothetical regulon, there are some locus tag without information, below these, the numbers of nucleotide positions start and stop of gene sequence in the genome of genes sharing motifs of the query gene, strand location of the gene (+) or (-), Gene ID (GI), locus name, locus tag, protein product, length of the protein in aa, COG number, COG group, protein name, number for vicinity

and vicinity. The genes are neighbors if they are in one, two or three genes distance according to the gene numbering.

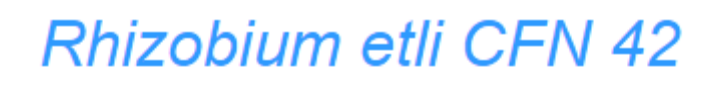

**Gene Information** 

Enter gene name RHE\_RS00040 e.g. RHE RS00040

etli CFN42 fraction p-value 1.0e-4 to 9.9e-4 O etli CFN42 fraction p-value 1.0e-5 to 9.9e-5 ○ etli CFN42 fraction p-value 1.0e-6 to lower p-values

> Consult Main Menu

Enter a gene identifier.

Select a p-value, and click on the "Consult" button.

If there is not information of a gene query, a legend appears asking if the user wants to find information about function of genes with motifs in the query promoter gene. The result is provided in a table separated by tabs.

### Gene information data.

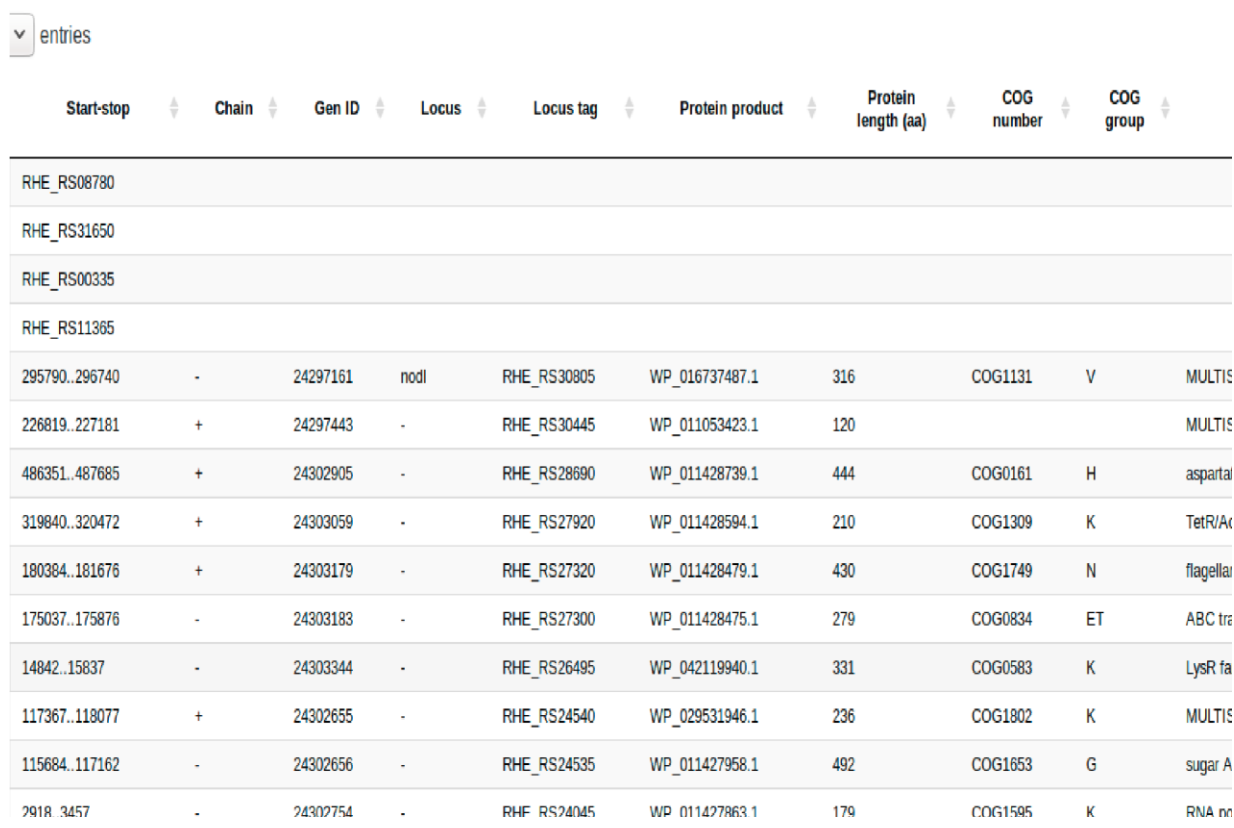

Notice that there are not data available for some genes from the first column.

The genes grouped in COG are represented in the graph "Grouping of genes by COG".

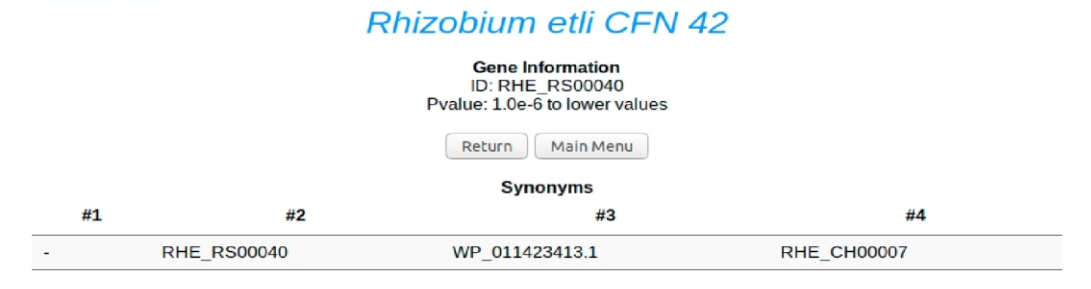

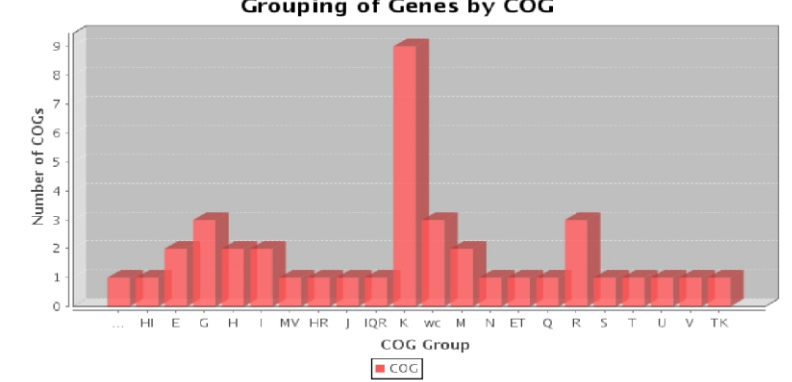

**Grouping of Genes by COG** 

<span id="page-12-0"></span>**12.- Matrices window.** After selecting the strain in the main page, click on the Matrices button, all matrices of a gene are available by entering the locus tag or a particular matrix by typing the name of the matrix.

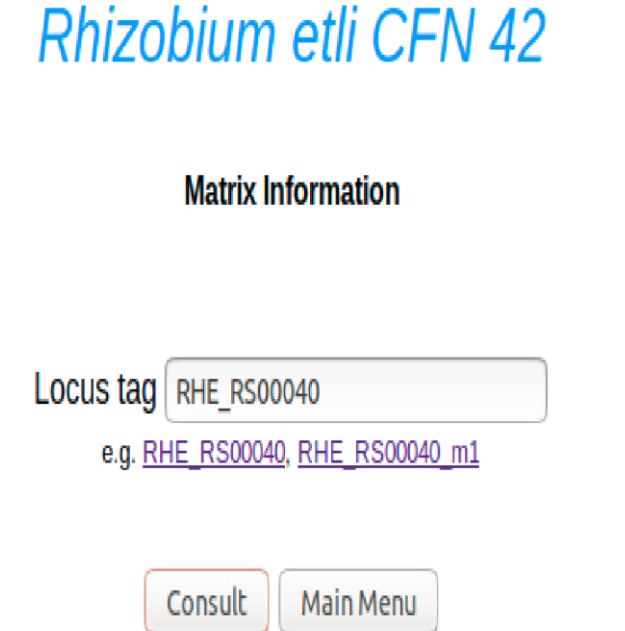

The matrix information appears after clicking on the "Consult" button, the matrix is in transfact format.

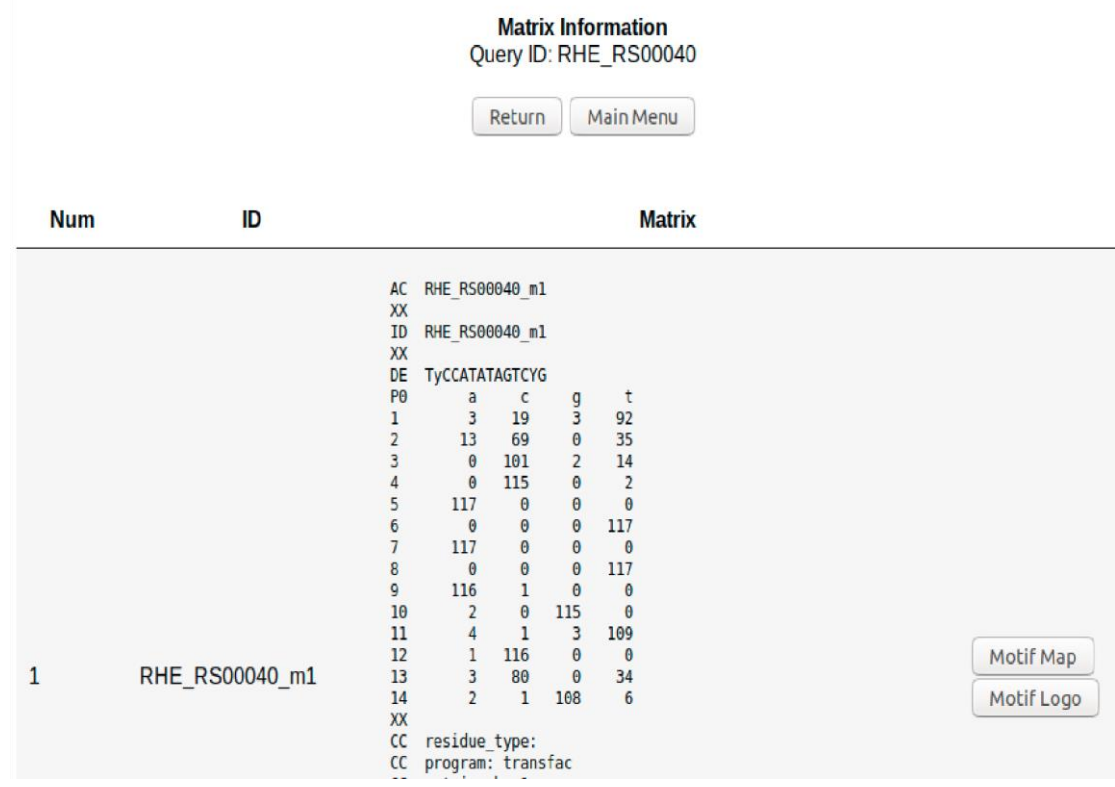

The Motif Map and the Motif Logo are available by clicking on the respective buttons.

## <span id="page-13-0"></span>**13.- Example of how to use the matrix-scan data to search who potentially regulates a gene which is not a "TF-gene".**

1.- Enter to the genome *Rhizobium etli* CFN42

2.- Enter to the Gene Information window

3.- Introduce the gene example (RHE\_RS00040), select the p-value 1e-6 to lower p-values, press enter

4.- Download the corresponding file in a tsv format and open it with a gedit editor, make a copy and paste into an excel sheet.

You can see a table like this:

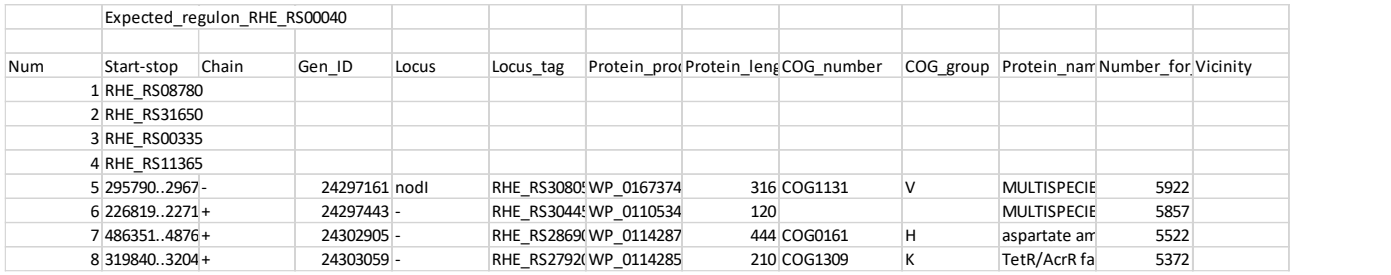

5.- Select and order the columns by the COG group, copy all the transcriptional regulators (COGK, nine transcriptional regulators).

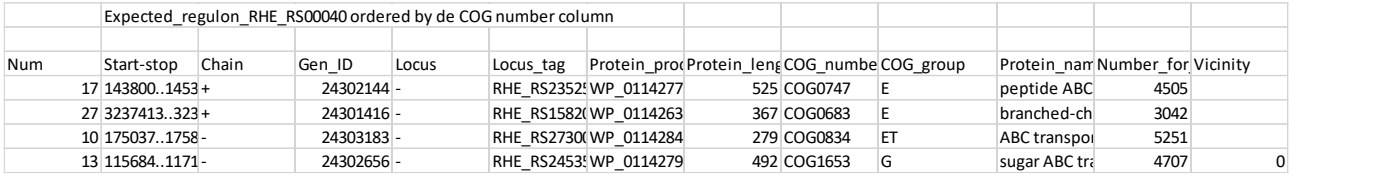

The Transcriptional regulators are:

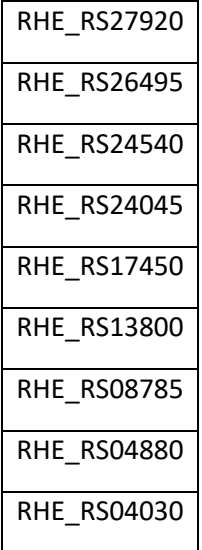

6.- Paste the transcriptional regulators in the left box of the application "Prediction of regulons" and type the RHE\_RS00040 locus in the right box. Download the data. You see this output:

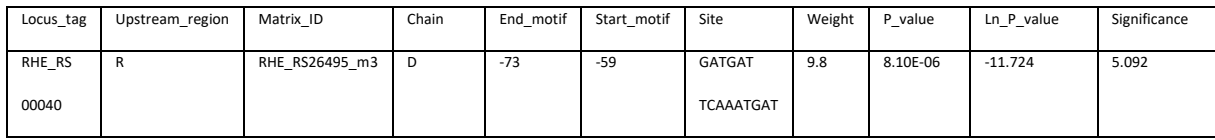

These data showed the RHE\_RS26495\_m3 matrix of the Transcriptional regulator RHE\_RS26495 found a motif in the regulatory region of the RHE\_RS00040 gene, which is not a TF-gene.

<span id="page-14-0"></span>**14.- Example of how to use the matrix-scan data to search how the transcriptional regulators may be interacting with the potential target genes.**

- 1.- Select the genome *Rhizobium etli* CFN42
- 2.- Go to the Gene Information window
- 3.- Introduce the gene sample (RHE\_RS00040), select the p-value 1e-6 to lower p-values

4.- Download the file in a tsv format and open it with a gedit editor, make a copy and paste in an Excel sheet as in the previous example

5.- Select and order the columns by the COG group, copy all the transcriptional regulators (nine transcriptional regulators) as in the previous example

6.- Paste the transcriptional regulators in both, the left and right boxes of the application "Prediction of regulons" click on see network graph.

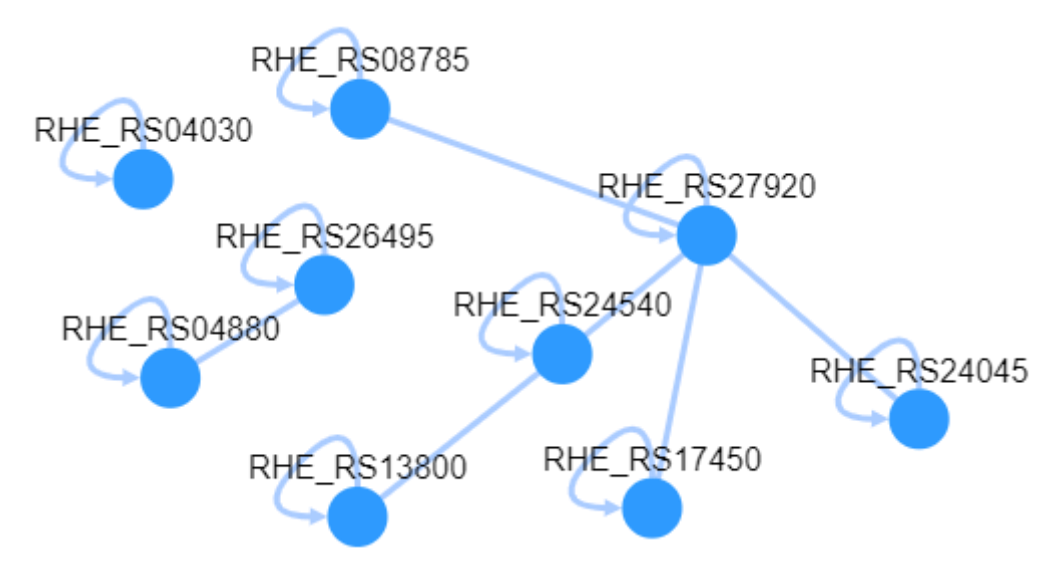

This is a cytoscape network graph, it is an example of how the transcriptional regulators may be interacting from the expected regulon RHE\_RS00040, with the option "auto".

<span id="page-14-1"></span>**15.- Matrix-clustering**. All the motifs represented in a matrix from only Transcription factors (TF´S) were grouped by its homology with the matrix-clustering program (Castro-Mondragon et al., Nucleic Acids Research (2017). This data show groups of TF´s sharing homology in their matrices,

consequently they potentially may be inter-regulated forming regulons, see **RhizoBindingSites v2.0 is a database of DNA motifs potentially involved in transcriptional regulation deduced from sites of the genome" Taboada-Castro at al., 2023.** Access is by clicking on the Matrix Clustering button, this will open a new window in their server. Once you see the "RSAT – matrix-clustering result" page, you have access to the data by clicking on the Logo Forest (dynamic browsing), Logo forest (rapid overview-low image quality), Clusters Summary, Individual Cluster View, Individual Motif View, Heatmap View and Additional Files (Castro-Mondragon et al., Nucleic Acids Research (2017), all the information is available. Since one TF may have more than one matrix, frecuently, a cluster is formed with matrices from the same gene. To see the cluster formed with more than one different gene, see the Supplementary Table 2.- Matrix-clustering Analysis of the O and S matrices of the above-mentioned manuscript.

### <span id="page-15-0"></span>**16.- A Brief guide to analyze a genome in the RSAT web site [http://embnet.ccg.unam.mx/rsat/.](http://embnet.ccg.unam.mx/rsat/)**

In order to carry out an analysis of another genome, below is a brief introduction to the RSAT website <http://embnet.ccg.unam.mx/rsat/> which is a specialized site to analyze a pre-charged genome.

For the analysis of a genome other that of Rhizobiales taxon, go to the RSAT web server located at [http://embnet.ccg.unam.mx/rsat/,](http://embnet.ccg.unam.mx/rsat/) this site contains 56 programs for DNA sequences analysis (Nguyen et al., 2018), this site is made up of five distinct servers. For bacteria, you can choose RSAT-prokaryotes server, this site contains files for footprinting discovery algorithm like; the sequence of the bacterial genomes, the groups of orthologs, the upstream sequences and the background model. To get a footprint discovery algorithm, go to the page [http://embnet.ccg.unam.mx/rsat/footprint-discovery\\_form.cgi.](http://embnet.ccg.unam.mx/rsat/footprint-discovery_form.cgi) This page contains all the windows that the user needs to fill out and to submit the footprinting discovery algorithm, at the bottom of this program there is an example of how to complete this command by clicking on the "DEMO", it shows how to fill out the form to discover the motif in the promoter region of the E. coli *lexA* gene as an example, there is also a "sample Output" of the data, showing a file HTML output, click on the "Query" gen "*lexA*" link to obtain all the files with data used for the deduction of the *lexA* motif and the motif in logo format, as well as a footprint scan showing the conservation of the motifs discovered from *lexA* in members of the taxon Enterobacterales. This algorithm has the alternative of executing a single gene, a group of genes or a genome in the "Query genes" window. The deduced matrices are in the file with a ".tf" extension. The matrices are in transfac format, with these matrices you can run a matrix-scan analysis on the site [http://embnet.ccg.unam.mx/rsat/matrix-scan-quick\\_form.cgi.](http://embnet.ccg.unam.mx/rsat/matrix-scan-quick_form.cgi) With these simple steps you can analyze a pre-charged genome in the RSAT site just as we did for the RhizoBindingSites database.